### **Imperial College<br>London MOVE**

# **Move Imperial**

### app Installation and<br>App Inser guide user guide

The Move Imperial app is available to download on iOS and Google Play stores for Apple and Android devices and you can register using your Move Imperial member number. Step-by-step instructions are available below.

#### If you are not already a member of Move Imperial, please follow the instructions below:

Step 1: Register for one of the FREE basic staff or student memberships at www.imperial.ac.uk/ethos/memberships (a membership is required for verification purposes only). Step 2: Note down your Ethos Member Number. This number can be found in the opening paragraph of the joining email you received upon completion of your membership registration. Step 3: Download the Move Imperial App on iOS or android Step 4: Follow the steps to create your profile and connect your fitness tracker.

Please see full instructions below.

#### If you are already a member of Move Imperial, then follow the instructions below:

Google Play

Download on the<br>App Store

Step 1: Retrieve your Ethos Member number (this has recently been sent to your college email address); if you can't find this please log a request on ASK.

Step 2: Download the Move Imperial App on iOS or android.

Step 4: Follow the steps to create your profile and connect your fitness tracker. Please see full instructions below.

To create your account you must use your Move Imperial membership number. All members will either have received this in an email from Move Imperial or in your joining email. If you cant find this then please log a request through ASK.

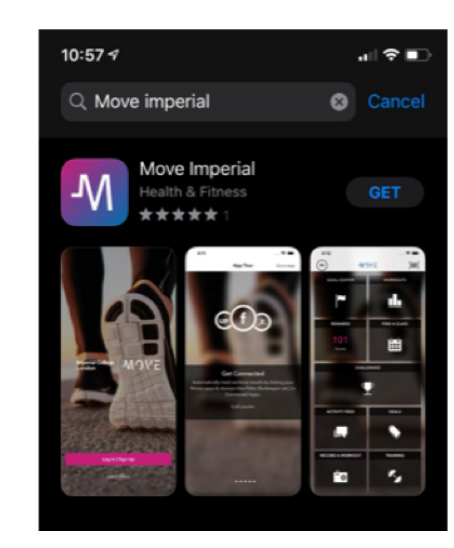

## Imperial College  $\vert$   $\mathcal{M}$   $\bigcirc$   $\vee \Xi$

## **Move Imperial**

#### **App Installation and**<br> **App Installation and** user guide

#### **How to register and create your profile:**

Step 1: Open the Move Imperial App on iOS or android and click "Log in"

#### Step 2: Click "Create Account"

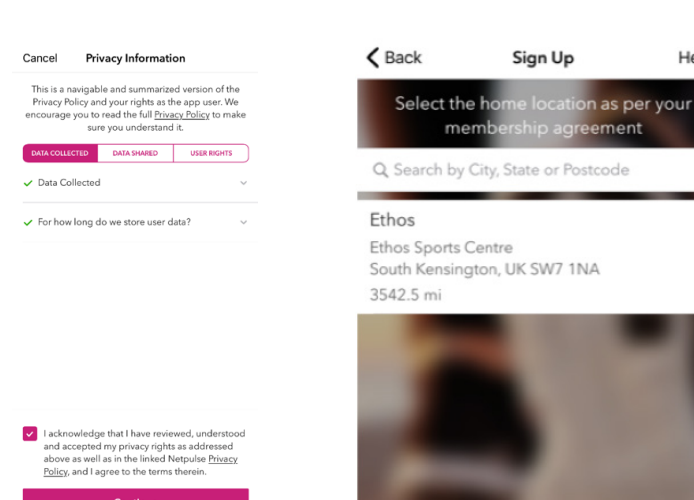

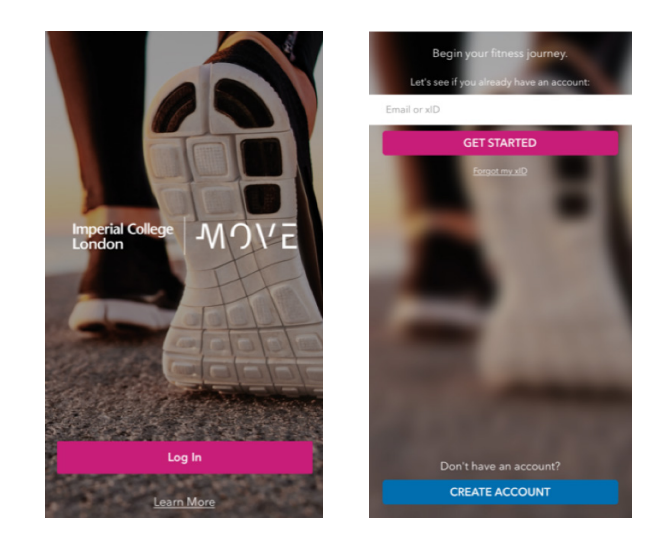

Step 3: Check the "I acknowledge ..." box and then click "Continue"

Step 4: Click on "Ethos" for Home location

#### **Location Sharing and Push Notifications**

Move Imperial will ask that it be provided access to your location. You can choose to share this 'Only While Using The App' or 'Allow Once' or 'Don't Allow'. Details on how this alters app functionaility is provided. Your location will only be accessed while you are using the app.

It will then ask for permission to send you alerts & notifications.

#### **Apple Android**

Help

Android is unable to differentiate permissions between when the app is open and not. However, your location is not shared with the Move Imperial until you choose to do so within the app.

#### **Imperial College** London

## **Move Imperial**

#### **App Installation and**<br> **App Installation and** user guide

**IMOVE** 

Step 5: Enter your Ethos Member Number where it says "Check-in barcode". You cannot scan any barcode to register. Please only use your Ethos Membership number.

Step 6: Enter your "First Name", "Last Name" and "College Email Address"

Step 7: Select and enter your chosen password. Please note – your password should contain numbers and letters with at least 1 uppercase letter and range between 8-14 characters

Step 8: Check the "I want to receive …" and "I agree to the Terms of Use"

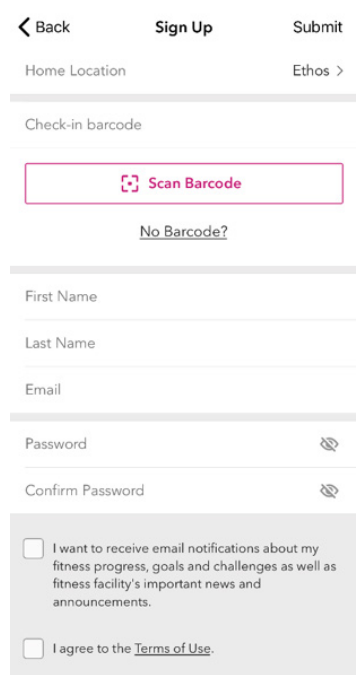

#### **You are ready to start using the Move Imperial app to log you workouts, collect points and claim rewards**

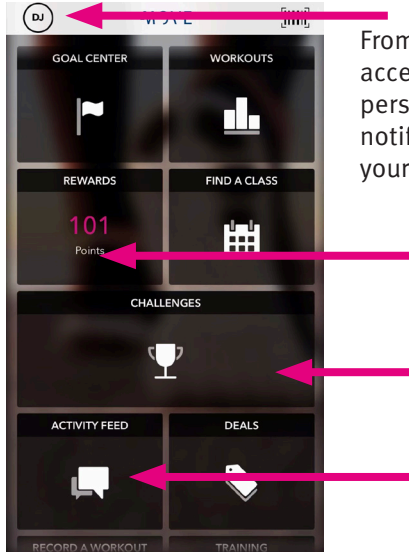

From here, you can access and edit your personal profile, view notifications and change your settings.

> Use the homepage tiles to navigate through the app and keep track of your progress.

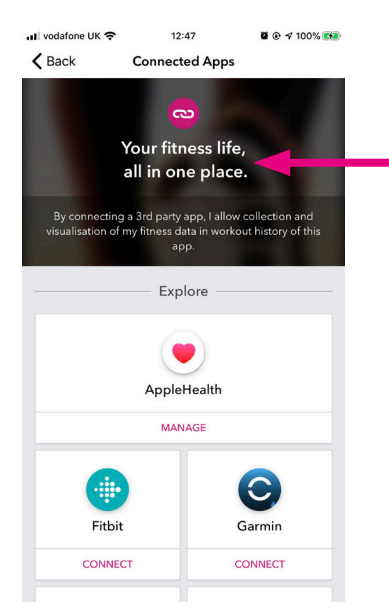

Use the "connected apps" tile to link to your own heart rate monitors and wearable technology.

If you have a Myzone Belt – the email address used to register for the Move Imperial app must also be used to register your Myzone belt in order for them to connect.